# OVLÁDÁNÍ SET-TOP BOXU

# **SKYWORTH HY4403**

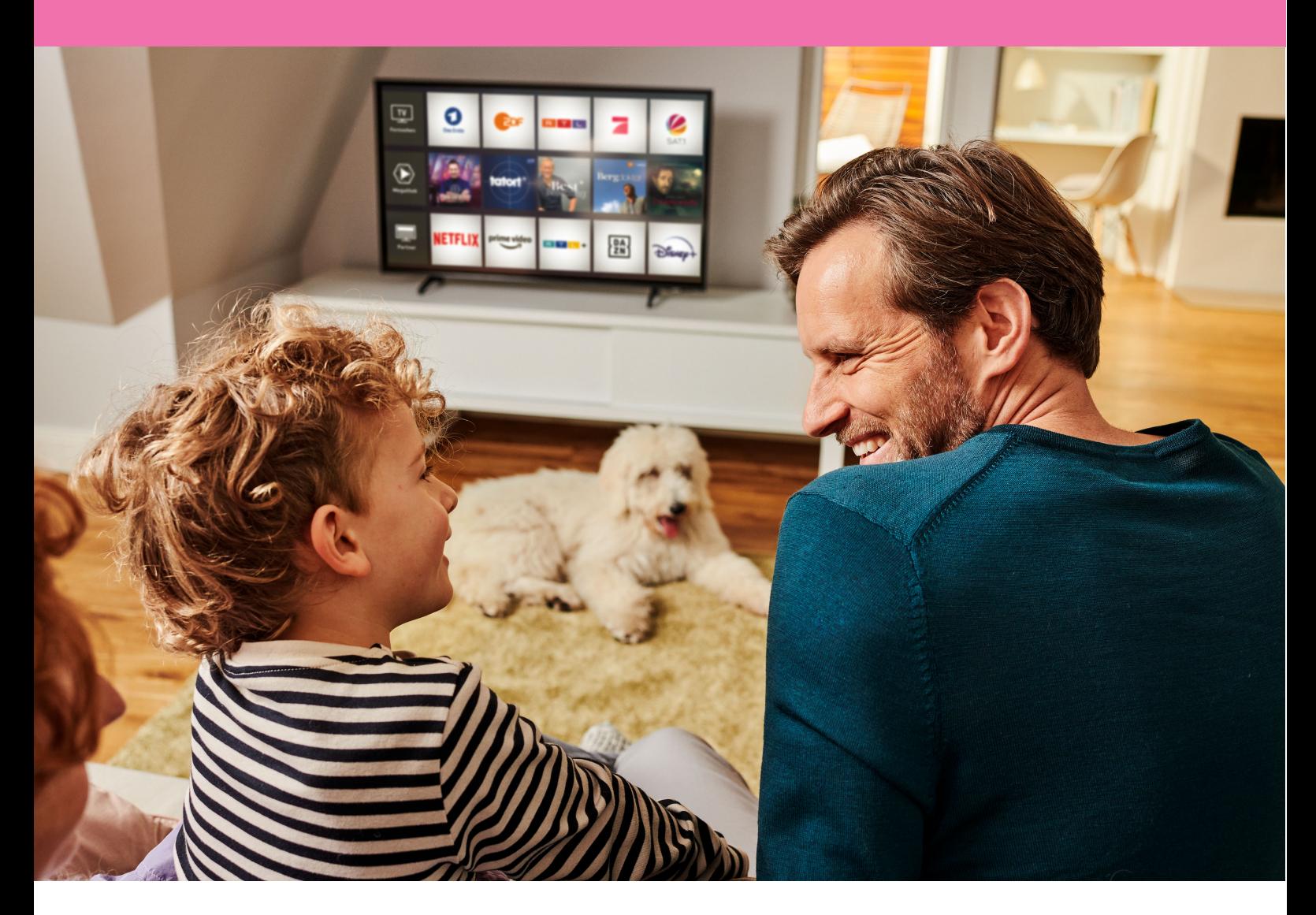

Po zapojení set-top boxu a nastavení jazyka budete vyzváni k přihlášení do Google účtu.

#### **Přihlášení ke službám Google**

Pokud se přihlásíte ke službám Google, budete moci stahovat různé aplikace bez omezení (např. YouTube, iVysílání,…) a také filmy dle vlastního výběru.

Když Google účet nemáte, mů[žete si jej založit na stránce](https://accounts.google.com/) https://accounts.google.com. K jeho založení doporučujeme použít PC nebo telefon. Poté na obrazovce pokračujte volbou **Přihlásit se**.

Pokud se přes Google účet nechcete přihlašovat, zvolte volbu **Přeskočit**.

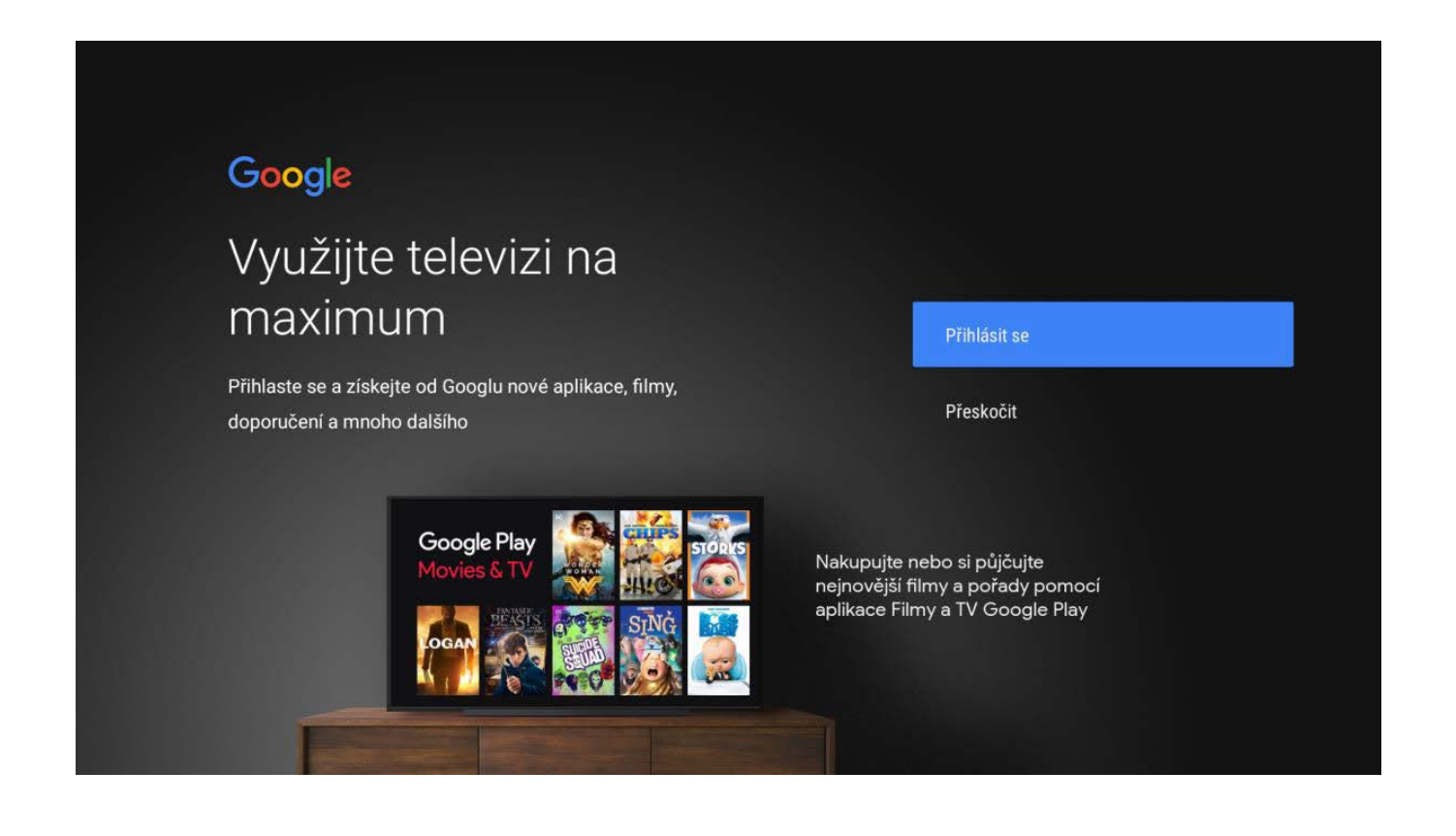

V případě, že jste se rozhodli využívat Google účet, vyberte volbu **Použít dálkové ovládání.**

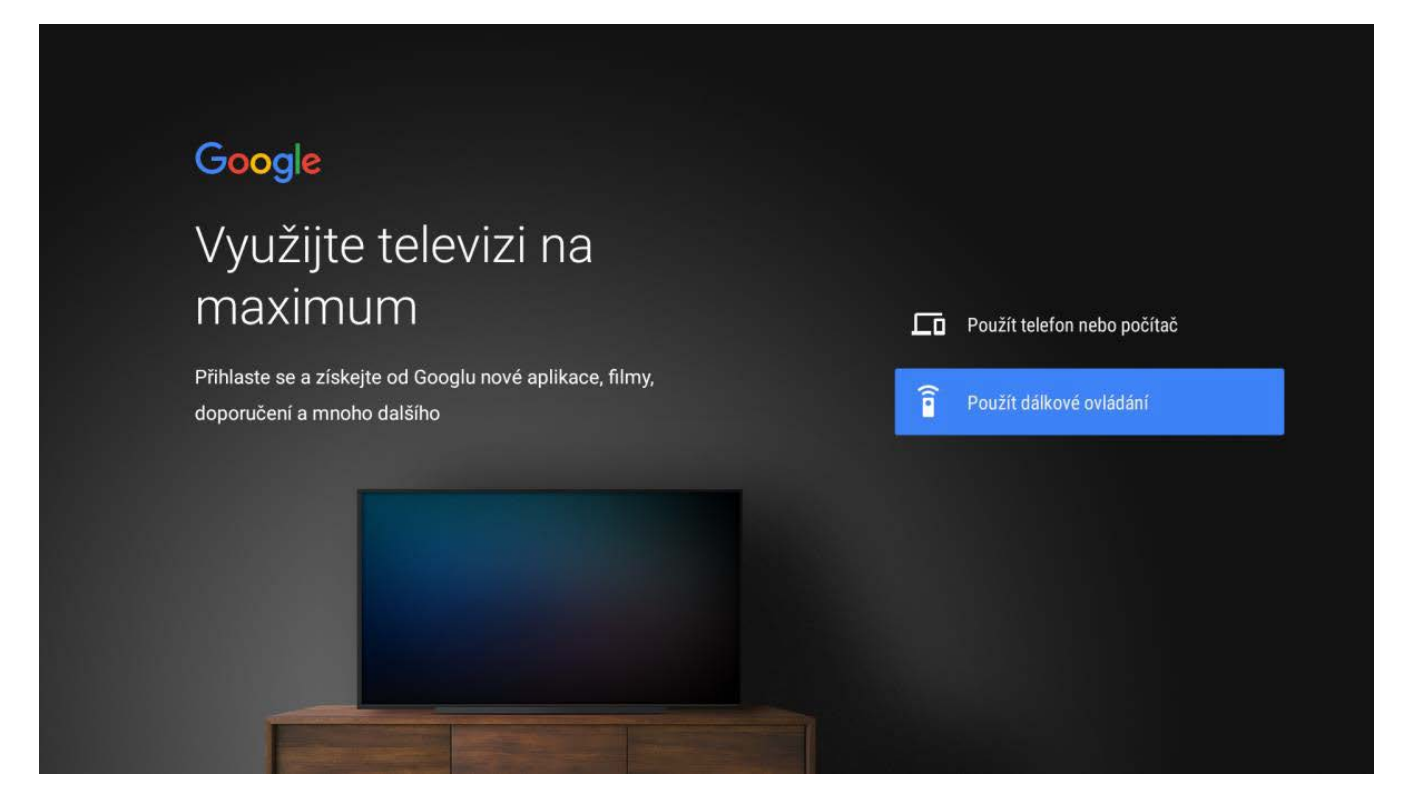

Vyplňte přihlašovací údaje ke svému Google účtu, nejdříve zadejte e-mailovou adresu nebo telefon a potom heslo.

Správnost hesla si můžete ověřit stisknutím tlačítka (b) na ovladači set-top boxu a zaškrtnutím checkboxu **Zobrazit heslo**. **TIP!** Pro jednodušší manipulaci doporučujeme připojit k set-top boxu myš přes USB.

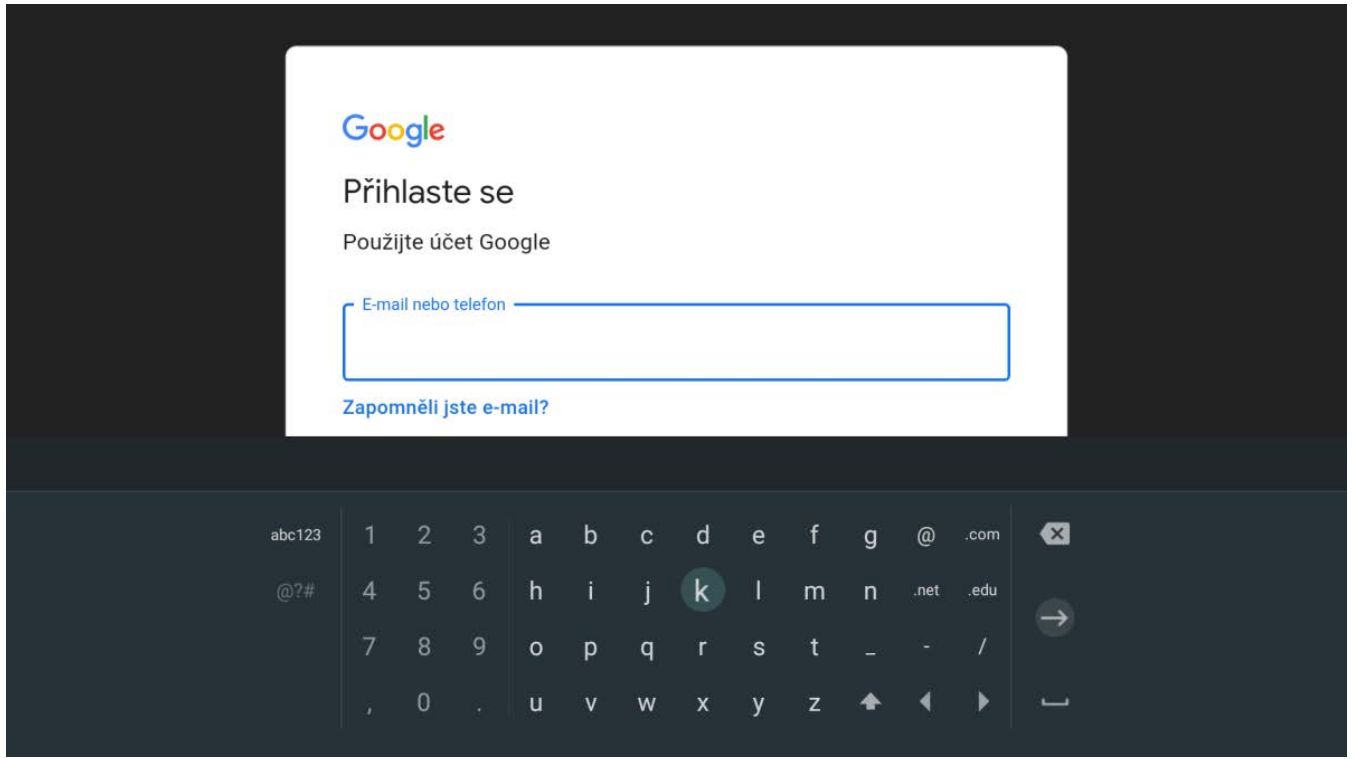

Smluvní podmínky pro využití Google služeb odsouhlasíte tlačítkem **Přijmout.**

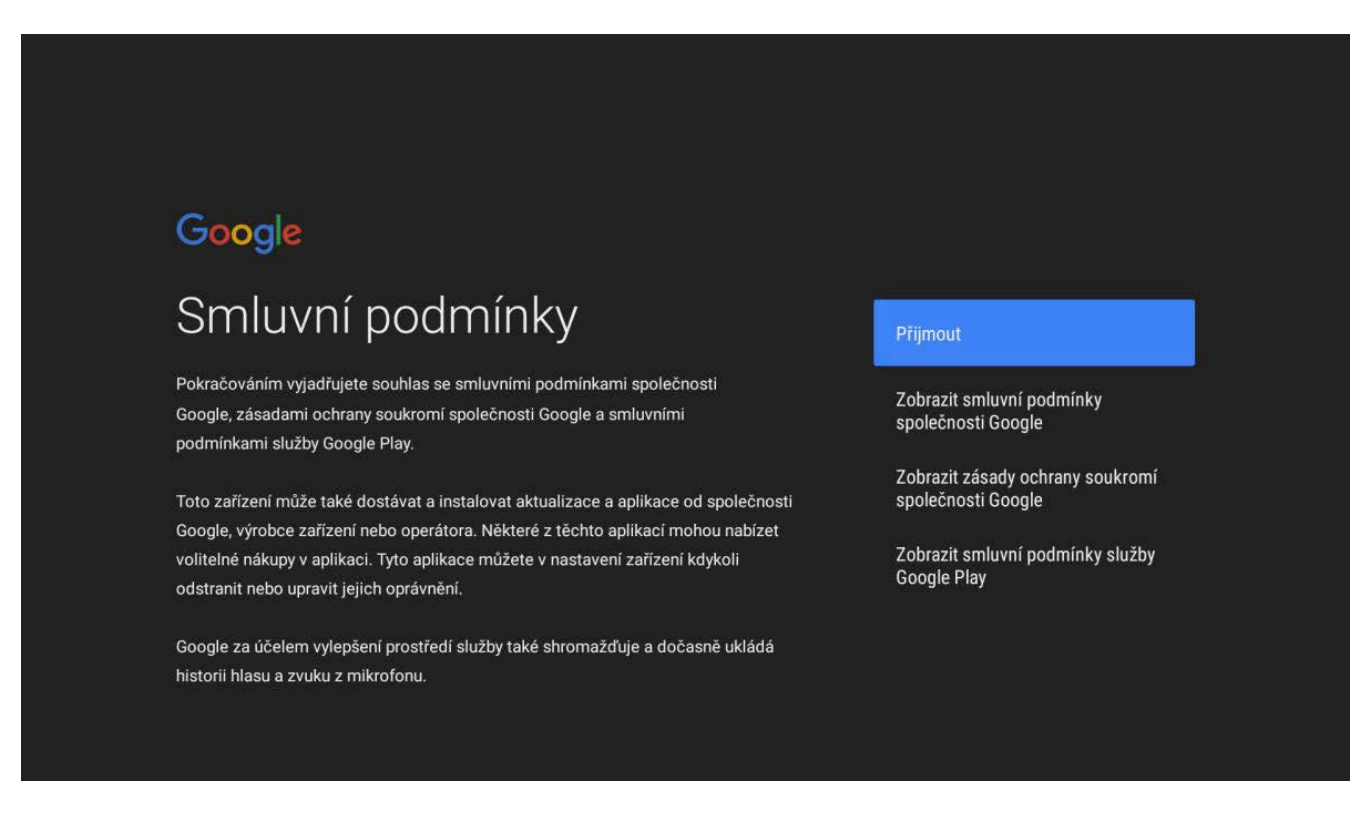

V následujících krocích můžete souhlasit či nesouhlasit s polohou a zpětnou vazbou.

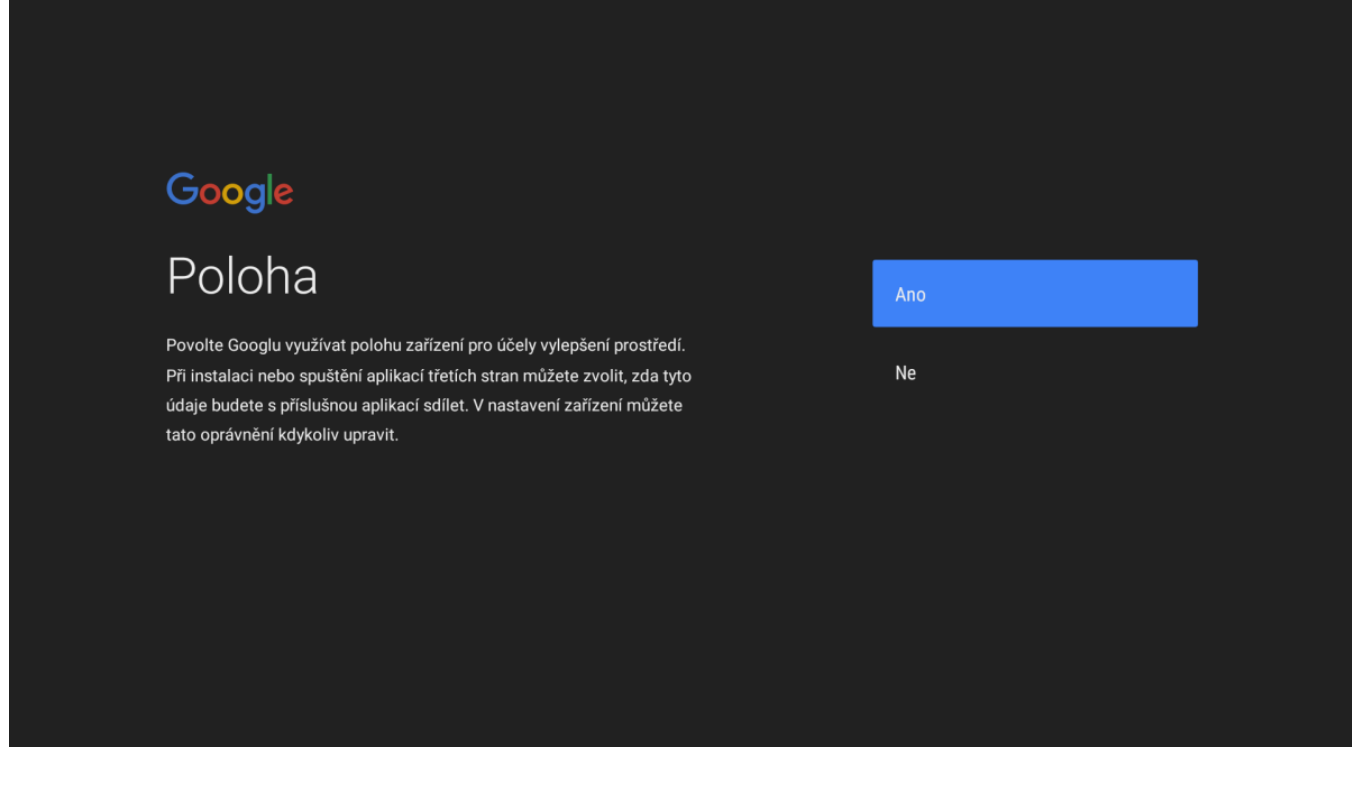

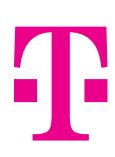

Pokud v nastavení povolíte **určování polohy**, můžete využívat dostupné služby vázané k vaší lokalitě jako předpověď počasí, určení časového pásma, zobrazení restaurací, vyhledávání v mapách.

**Zpětná vazba** pomáhá zlepšit výkon Androidu, odstraňovat problémy a opravovat chyby. Potvrzením souhlasíte s automatickým odesíláním diagnostických informací společnosti Google.

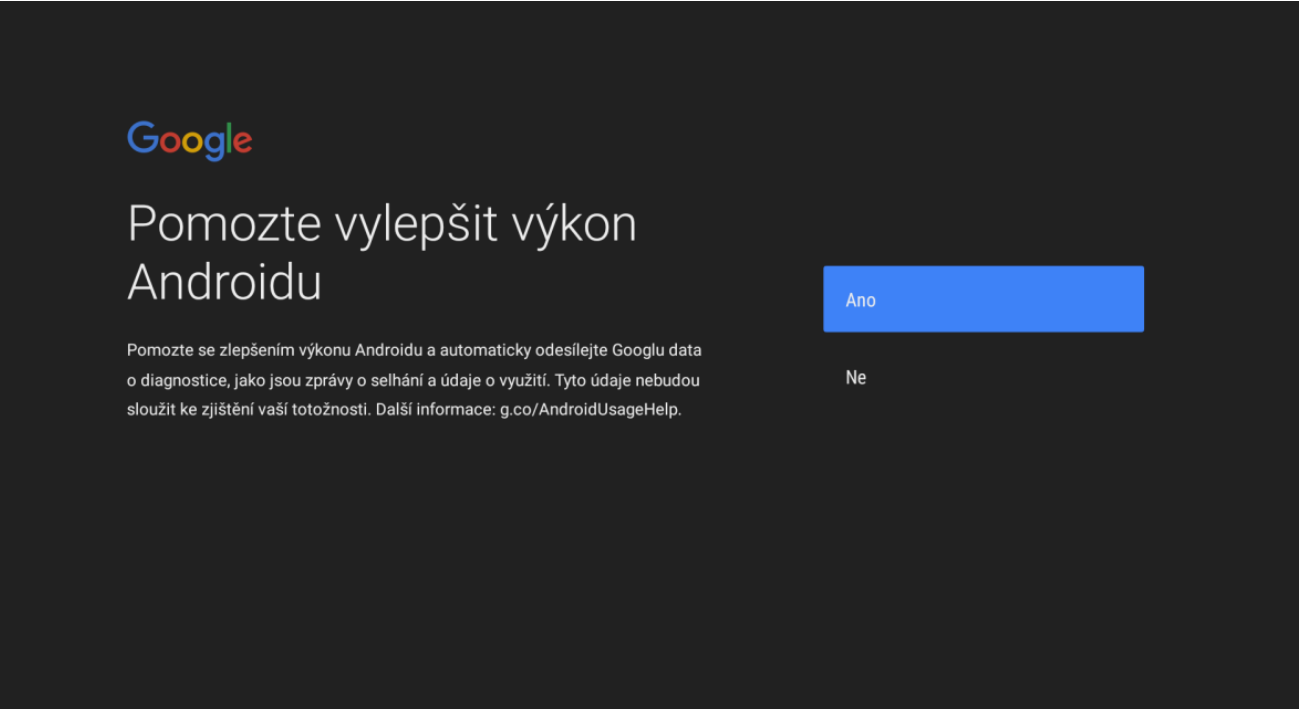

Název pro set-top box si můžete vybrat z uvedené nabídky, nebo si zadat vlastní název.

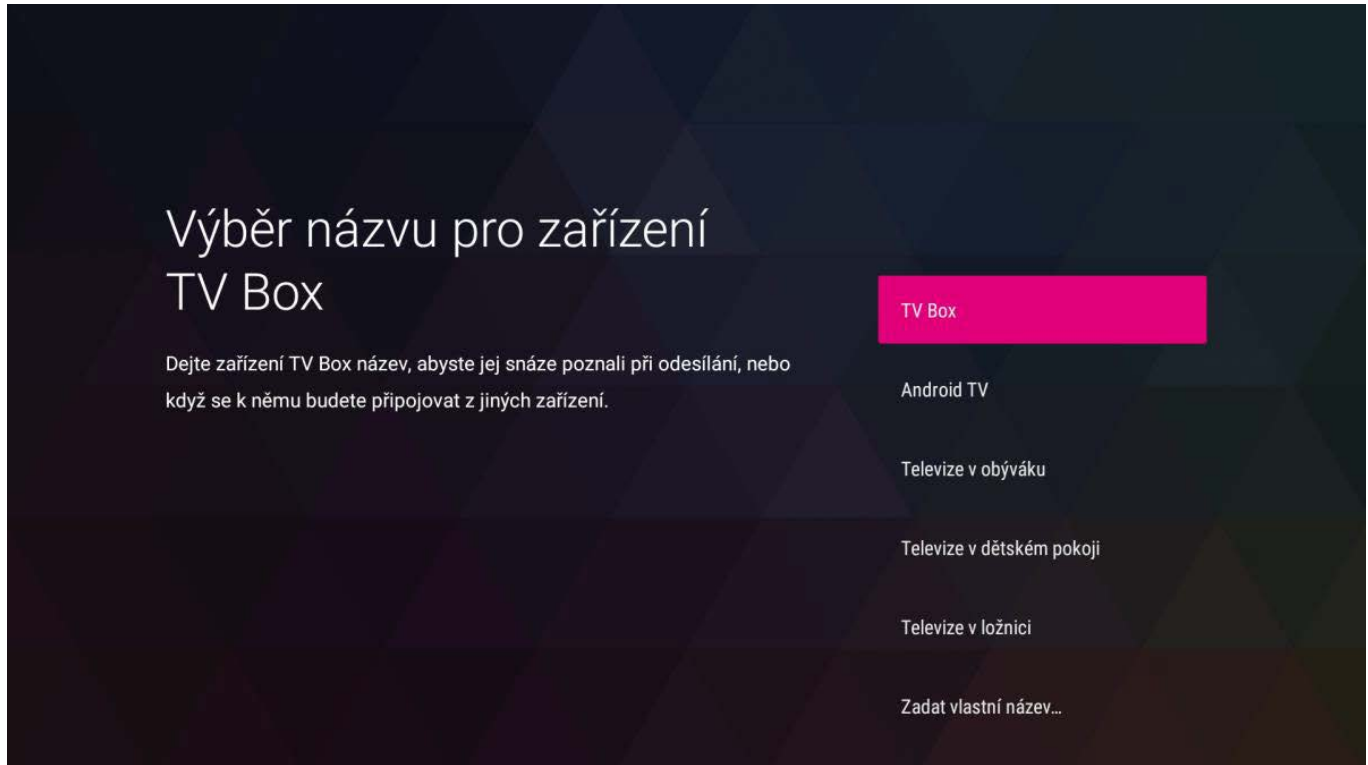

Vyberte aplikace, které si chcete nainstalovat a potvrďte volbou **Pokračovat.**

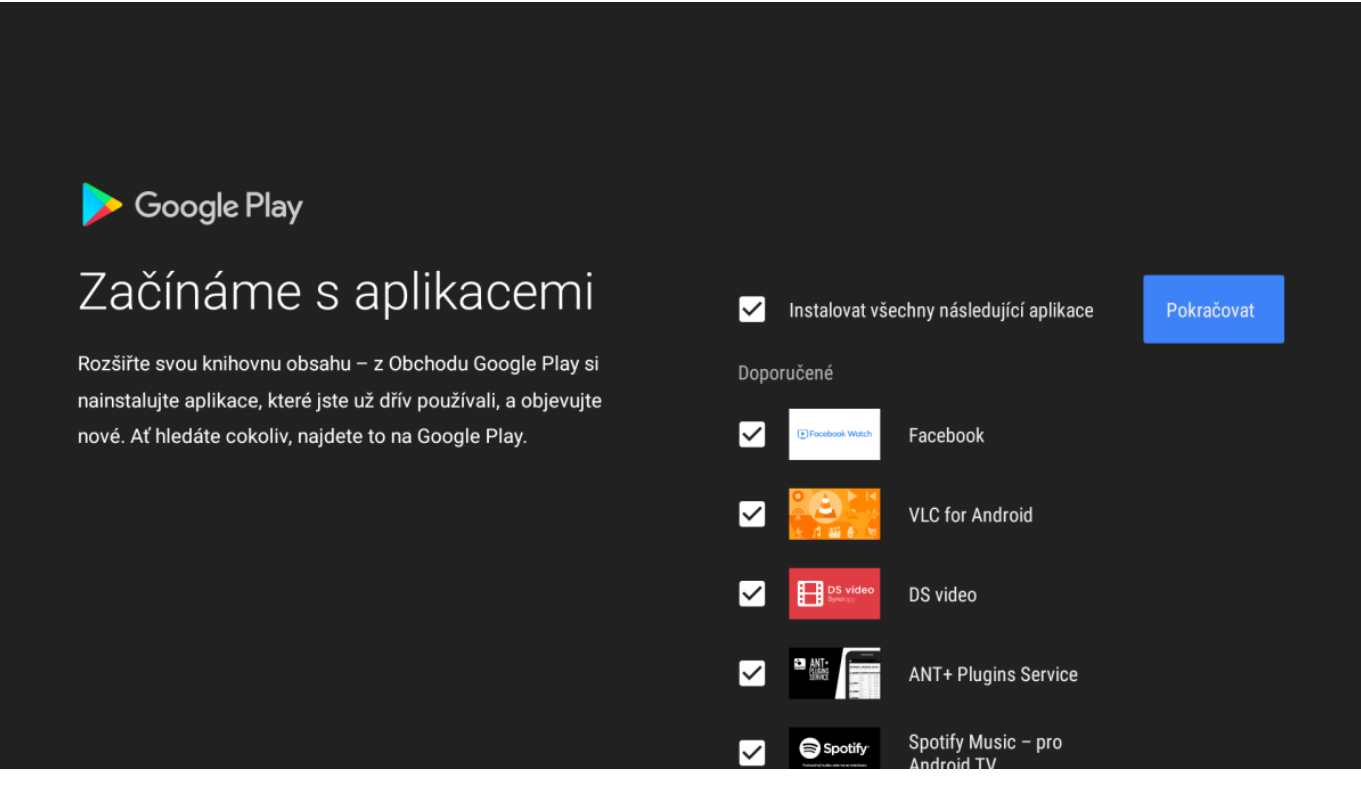

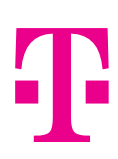

Seznámit s jednotlivými funkcemi se můžete pomocí Android TV. **Android TV** je operační systém, který kromě klasického vysílání, umožňuje spouštět hry či aplikace.

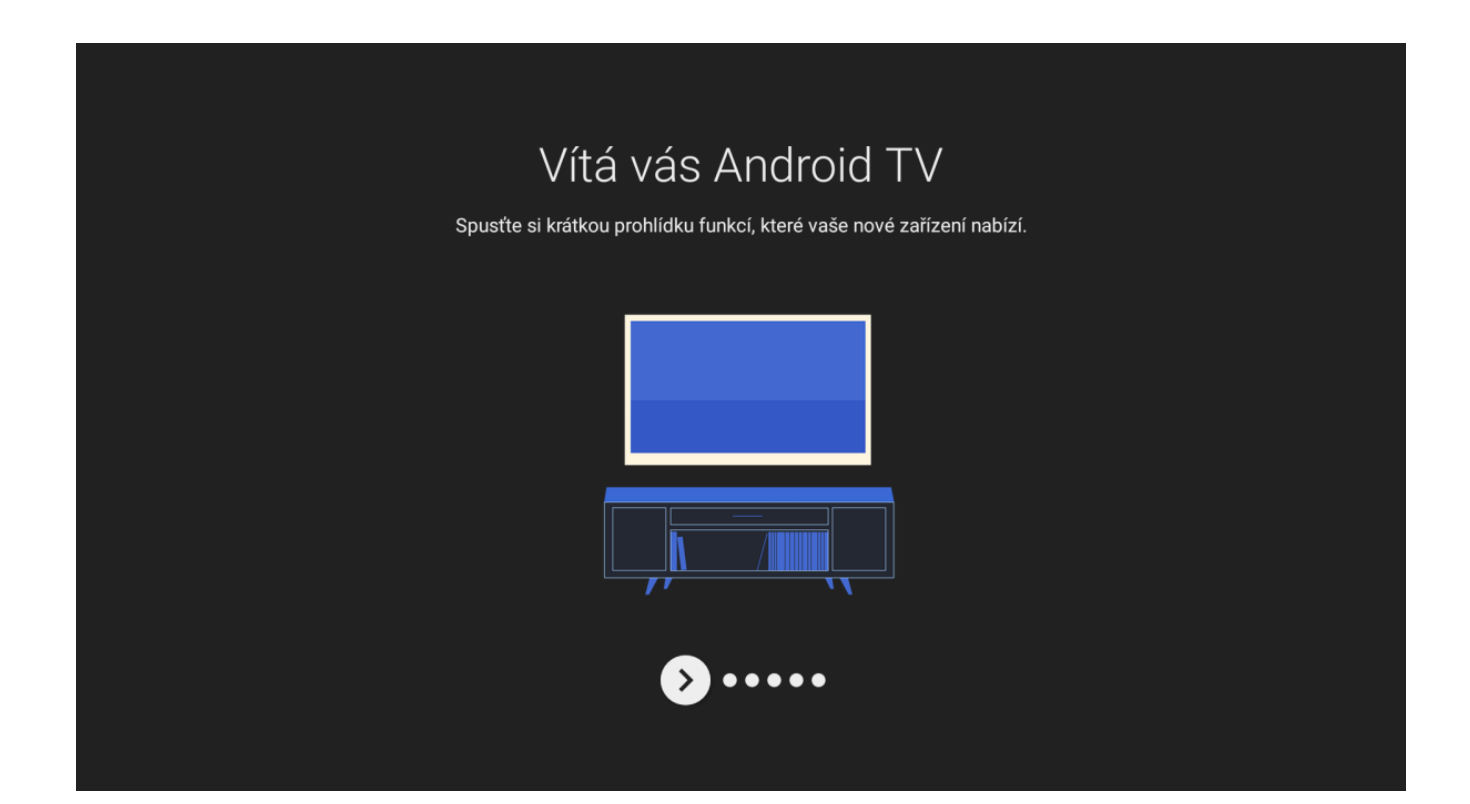

#### Plocha je váš průvodce zábavou

Stisknutím tlačítka Plocha na dálkovém ovládání přejděte na domovskou obrazovku Android TV. Zde můžete procházet všechny možnosti zábavy dostupné v aplikacích i živém televizním vysílání a snáze se tak rozhodnout, na co se podíváte.

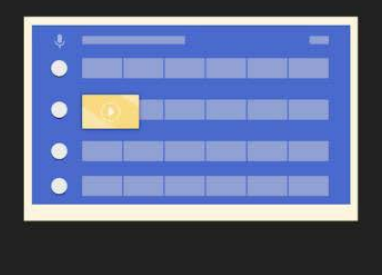

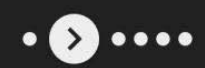

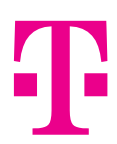

**Plocha** operačního systému představuje vaši domovskou obrazovku, kde máte přehledně seřazeny dostupné aplikace a můžete sledovat živé vysílání.

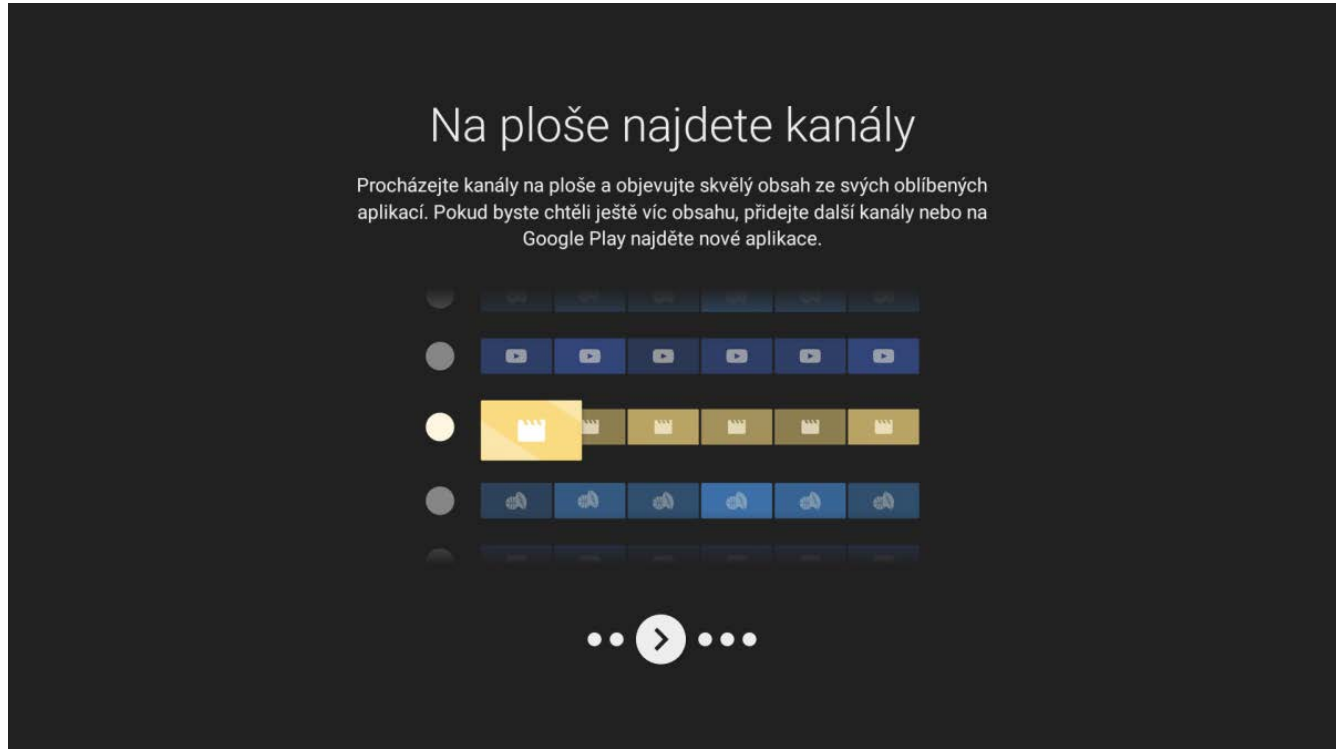

Pokud jste přihlášeni do **Google účtu**, můžete si stáhnout aplikaci dle svého výběru a přidat ji na plochu.

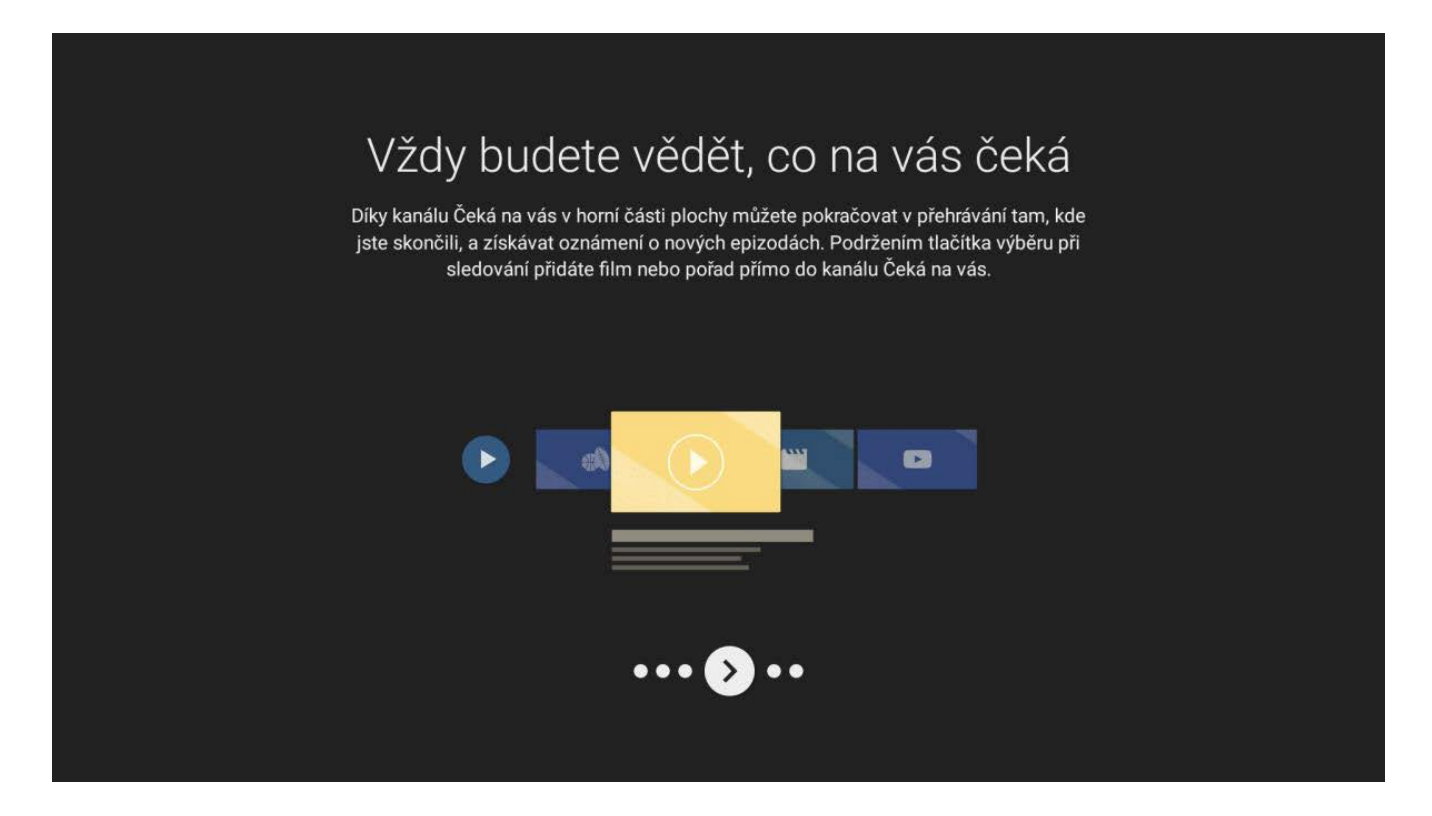

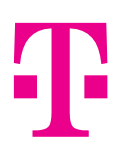

K dispozici máte základní balíček aplikací nainstalovaný přímo od výrobce. Další aplikace a hry si můžete stáhnout prostřednictvím **Google Play**.

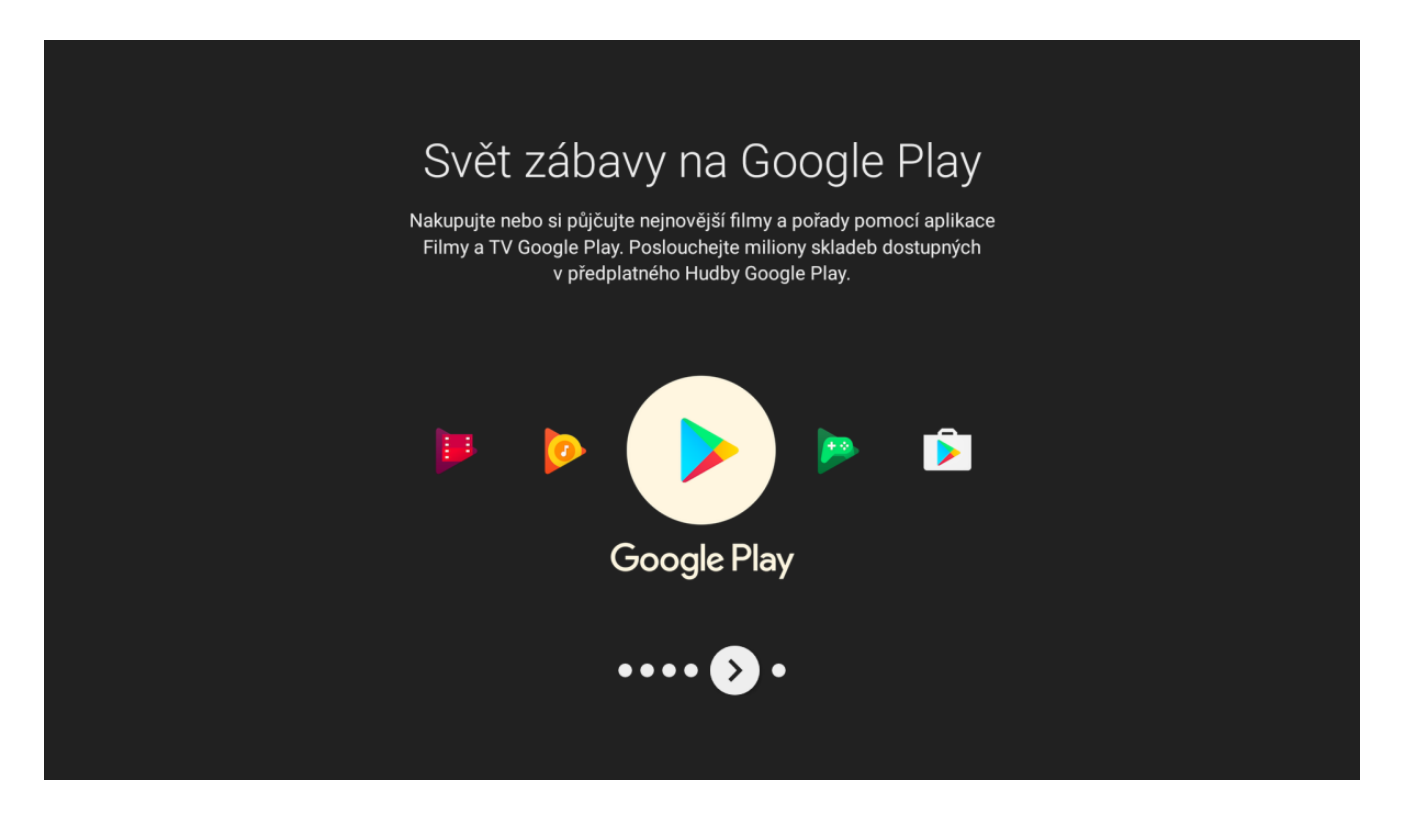

**Chromecast** umožňuje streamovat multimediální obsah z displeje chytrého telefonu na obrazovku televize.

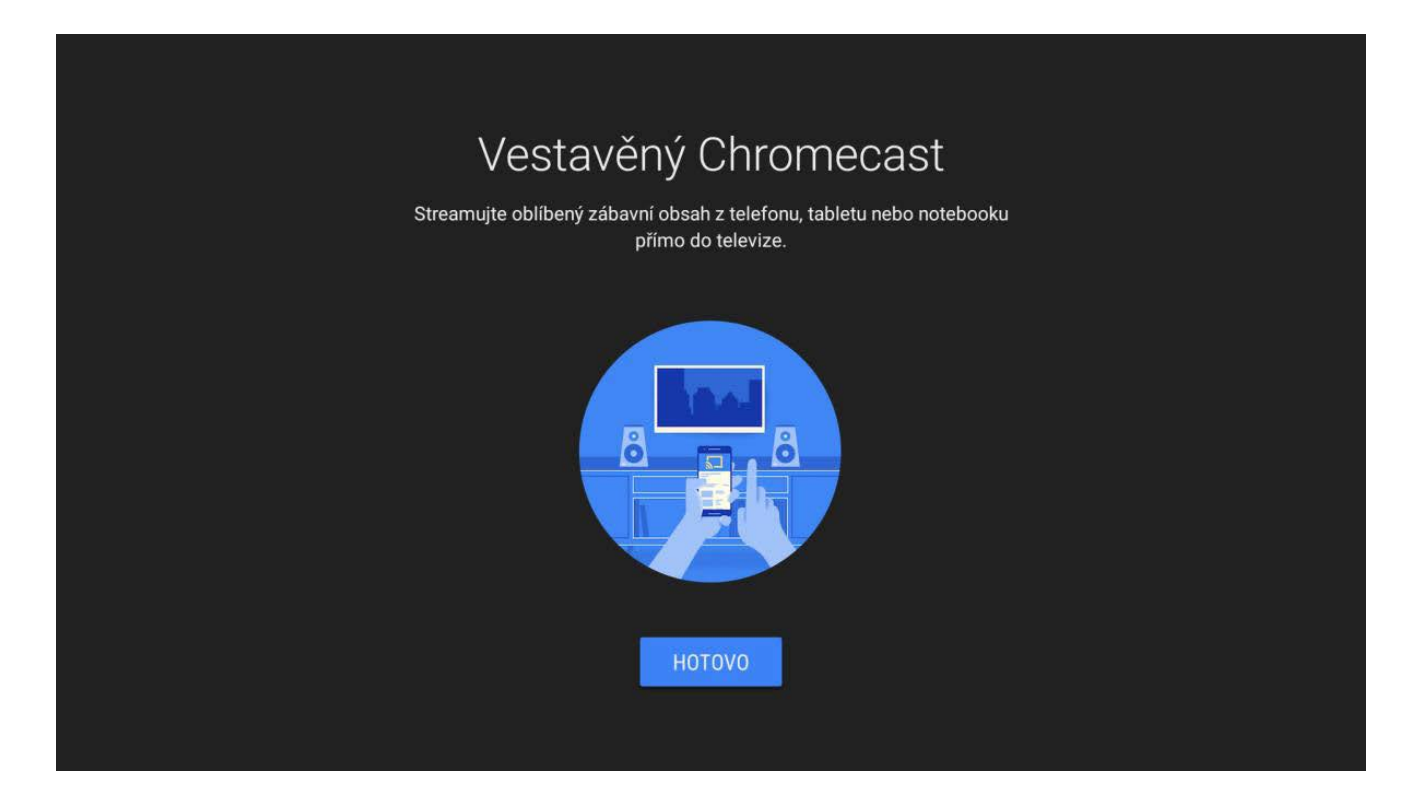

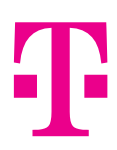

#### **Následně se zobrazí domovská obrazovka s přehledem aplikací v Android TV**.

V prvním řádku uvidíte základní aplikace. Na první pozici je vždy umístěná aplikace **MAGENTA TV**

- a přihlášení do ní proběhne automaticky.
- Z ostatních aplikací doporučujeme YouTube, Voyo, Google filmy a další.

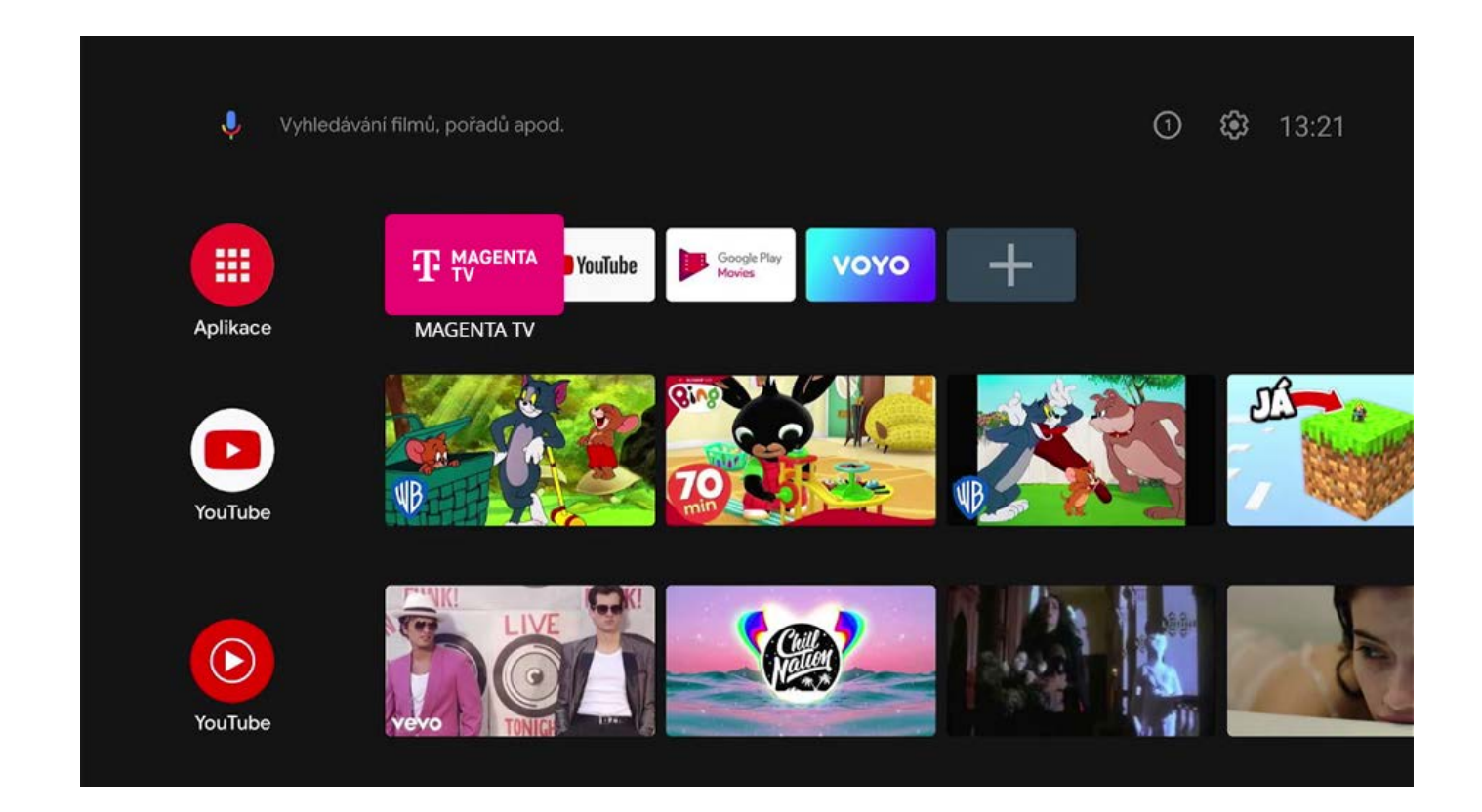

Při dalším zapnutí set-top boxu se již do aplikace MAGENTA TV nemusíte hlásit, spustí se rovnou.

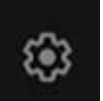

Stisknutím této ikony se dostanete na nastavení set-top boxu, případně jej můžete obnovit do továrního nastavení.

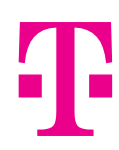

#### **Spuštění aplikace MAGENTA TV**

Po spuštění aplikace u set-top boxu není vyžadováno přihlášení uživatelským jménem a heslem. Spustí se průvodce s Tipy a doporučeními.

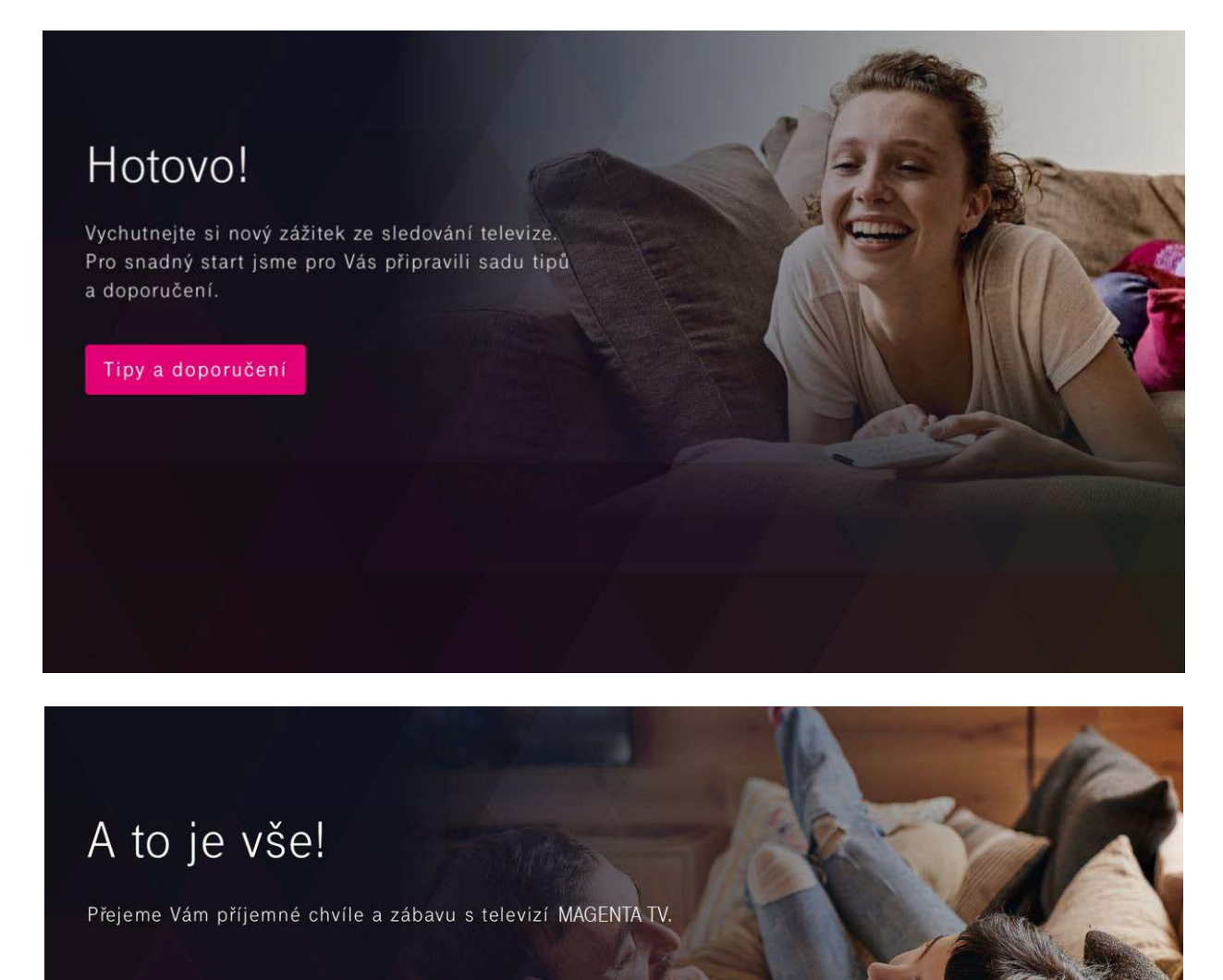

**Spustit MAGENTA TV** 

**Skvělé! Máte hotovo a vítá vás svět televizní zábavy.**